## **ARES-5300**

#### Programmable Embedded Controller with Intel<sup>®</sup> Celeron<sup>®</sup> J1900

### **User's Manual**

#### Version 1.1

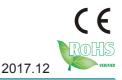

P/N: 4012530000110P

This page is intentionally left blank.

#### **Revision History**

| Version | Date       | Description                                                                                                    |
|---------|------------|----------------------------------------------------------------------------------------------------|
| 1.0     | March 2014 | Initial release                                                                                                    |
| 1.1     | Dec 2017   | Power input "2-pin terminal" is revised to "3-pin terminal". Related photot, specification and pin description is updated accordingly. |

| Revision Historyi                          |
|--------------------------------------------|
| Prefacev                                   |
| Copyright Noticev                          |
| Declaration of Conformityv                 |
| CEv                                        |
| FCC Class Av                               |
| RoHSvi                                     |
| SVHC / REACHvi                             |
| Important Safety Instructionsvii           |
| Warningviii                                |
| Replacing Lithium Batteryviii              |
| Technical Supportviii                      |
| Warrantyix                                 |
| Chapter 1 - Introduction1                  |
| 1.1. Product Highlights2                   |
| 1.2. About this Manual                     |
| 1.3. Specifications                        |
| 1.4. Inside the Package4                   |
| 1.5. Ordering Information                  |
| 1.5.1. Standard Accessories4               |
| 1.5.2. Optional Accessories5               |
| Chapter 2 - Getting Started7               |
| 2.1. Dimensions                            |
| 2.2. Take A Tour                           |
| 2.3. Driver Installation Notes 11          |
| Chapter 3 - System Configuration13         |
| 3.1. Board Layout                          |
| 3.1.1. Main Board14                        |
| 3.1.2. Power Board                         |
| 3.2. Jumper & Connectors                   |
| 3.2.1. Main Board Connectors               |
| 3.2.3. Power Board Connectors              |
| Chapter 4 - Installation and Maintenance25 |
| 4.1. Install Hardware                      |
| 4.1.1. Open the Computer                   |
| 4.1.2. Restore the upper cover             |
| 4.1.3. Install Memory Module               |
| 4.2. DIN-rail Mount                        |
| 4.2.1. Mount the Computer                  |
| 4.2.2. Dismount the Computer               |

#### Contents

| 4.3. Ground the Computer                                     |            |
|--------------------------------------------------------------|------------|
| 4.4. Wire DC-in Power Source                                 | 35         |
| Chapter 5 - BIOS                                             |            |
| 5.1. Main                                                    |            |
| 5.2. Advanced                                                |            |
| 5.2.1. Boot Configuration                                    |            |
| 5.2.2. PCI Express Configuration                             |            |
| 5.2.3. USB Configuration                                     |            |
| 5.2.4. Video Configuration                                   |            |
| 5.2.5. Thermal Configuration                                 |            |
| 5.2.6. SATA Configuration                                    |            |
| 5.2.7. ACPI Table/Feature Control                            |            |
| 5.3. Security                                                |            |
| 5.4. Power                                                   |            |
| 5.4.1 Advanced CPU Control                                   |            |
| 5.5. Boot                                                    |            |
| 5.6. Exit                                                    |            |
| Appendices                                                   |            |
| Appendix A: Install mSATA Storage                            |            |
| Appendix B: Wi-Fi Module WIFI-IN1300 Hardware/Software Insta | allation58 |
| B.1. Install WIFI-IN1300                                     |            |
| B.2. Install Device Driver & Application Program             |            |
| b.z. motan bevice briver a Application riogram               |            |

This page is intentionally left blank.

#### **Copyright Notice**

All Rights Reserved.

The information in this document is subject to change without prior notice in order to improve the reliability, design and function. It does not represent a commitment on the part of the manufacturer.

Under no circumstances will the manufacturer be liable for any direct, indirect, special, incidental, or consequential damages arising from the use or inability to use the product or documentation, even if advised of the possibility of such damages.

This document contains proprietary information protected by copyright. All rights are reserved. No part of this document may be reproduced by any mechanical, electronic, or other means in any form without prior written permission of the manufacturer.

### Declaration of Conformity CE

The CE symbol on the computer indicates that it is in compliance with the directives of the Union European (EU). A Certificate of Compliance is available by contacting Technical Support.

This product has passed the CE test for environmental specifications when shielded cables are used for external wiring. We recommend the use of shielded cables. This kind of cable is available from ARBOR. Please contact your local supplier for ordering information.

#### Warning

This is a class A product. In a domestic environment this product may cause radio interference in which case the user may be required to take adequate measures.

#### FCC Class A

This device complies with Part 15 of the FCC Rules. Operation is subject to the following two conditions:

- (1) This device may not cause harmful interference, and
- (2) This device must accept any interference received, including interference that may cause undesired operation.

#### NOTE:

This equipment has been tested and found to comply with the limits for a Class A digital device, pursuant to Part 15 of the FCC Rules. These limits are designed to provide reasonable protection against harmful interference when the equipment is operated in a commercial environment. This equipment generates, uses, and can radiate radio frequency energy and, if not installed and used in accordance with the instruction manual, may cause harmful interference to radio communications. Operation of this equipment in a residential area is likely to cause harmful interference in which case the user will be required to correct the interference at his own expense.

#### RoHS

ARBOR Technology Corp. certifies that all components in its products are in compliance and conform to the European Union's Restriction of Use of Hazardous Substances in Electrical and Electronic Equipment (RoHS) Directive 2002/95/EC.

The above mentioned directive was published on 2/13/2003. The main purpose of the directive is to prohibit the use of lead, mercury, cadmium, hexavalent chromium, polybrominated biphenyls (PBB), and polybrominated diphenyl ethers (PBDE) in electrical and electronic products. Member states of the EU are to enforce by 7/1/2006.

ARBOR Technology Corp. hereby states that the listed products do not contain unintentional additions of lead, mercury, hex chrome, PBB or PBDB that exceed a maximum concentration value of 0.1% by weight or for cadmium exceed 0.01% by weight, per homogenous material. Homogenous material is defined as a substance or mixture of substances with uniform composition (such as solders, resins, plating, etc.). Lead-free solder is used for all terminations (Sn(96-96.5%), Ag(3.0-3.5%) and Cu(0.5%)).

#### SVHC / REACH

To minimize the environmental impact and take more responsibility to the earth we live, Arbor hereby confirms all products comply with the restriction of SVHC (Substances of Very High Concern) in (EC) 1907/2006 (REACH – Registration, Evaluation, Authorization, and Restriction of Chemicals) regulated by the European Union.

All substances listed in SVHC < 0.1 % by weight (1000 ppm)

#### **Important Safety Instructions**

Read these safety instructions carefully

- 1. Read all cautions and warnings on the equipment.
- 2. Place this equipment on a reliable surface when installing. Dropping it or letting it fall may cause damage
- 3. Make sure the correct voltage is connected to the equipment.
- 4. For pluggable equipment, the socket outlet should be near the equipment and should be easily accessible.
- 5. Keep this equipment away from humidity.
- 6. The openings on the enclosure are for air convection and protect the equipment from overheating. DO NOT COVER THE OPENINGS.
- 7. Position the power cord so that people cannot step on it. Do not place anything over the power cord.
- 8. Never pour any liquid into opening. This may cause fire or electrical shock.
- 9. Never open the equipment. For safety reasons, the equipment should be opened only by qualified service personnel.
- 10. If one of the following situations arises, get the equipment checked by service personnel:
  - a. The power cord or plug is damaged.
  - b. Liquid has penetrated into the equipment.
  - c. The equipment has been exposed to moisture.
  - d. The equipment does not work well, or you cannot get it to work according to the user's manual.
  - e. The equipment has been dropped or damaged.
  - f. The equipment has obvious signs of breakage.
- 11. Keep this User's Manual for later reference.

#### **Product Heat**

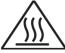

The computer generates heat during operation. Contact the computer's chassis with your body could cause discomfort or even a skin burn.

#### Preface

#### Warning

The Box PC and its components contain very delicately Integrated Circuits (IC). To protect the Box PC and its components against damage caused by static electricity, you should always follow the precautions below when handling it:

- 1. Disconnect your Box PC from the power source when you want to work on the inside.
- 2. Use a grounded wrist strap when handling computer components.
- 3. Place components on a grounded antistatic pad or on the bag that came with the Box PC, whenever components are separated from the system.

#### **Replacing Lithium Battery**

Incorrect replacement of the lithium battery may lead to a risk of explosion.

The lithium battery must be replaced with an identical battery or a battery type recommended by the manufacturer.

Do not throw lithium batteries into the trash can. It must be disposed of in accordance with local regulations concerning special waste.

#### **Technical Support**

If you have any technical difficulties, please consult the user's manual first at: ftp://ftp.arbor.com.tw/pub/manual

Please do not hesitate to call or e-mail our customer service when you still cannot find out the answer.

http://www.arbor-technology.com

E-mail:info@arbor.com.tw

#### Warranty

This product is warranted to be in good working order for a period of one year from the date of purchase. Should this product fail to be in good working order at any time during this period, we will, at our option, replace or repair it at no additional charge except as set forth in the following terms. This warranty does not apply to products damaged by misuse, modifications, accident or disaster.

Vendor assumes no liability for any damages, lost profits, lost savings or any other incidental or consequential damage resulting from the use, misuse of, or inability to use this product. Vendor will not be liable for any claim made by any other related party.

Vendors disclaim all other warranties, either expressed or implied, including but not limited to implied warranties of merchantability and fitness for a particular purpose, with respect to the hardware, the accompanying product's manual(s) and written materials, and any accompanying hardware. This limited warranty gives you specific legal rights.

Return authorization must be obtained from the vendor before returned merchandise will be accepted. Authorization can be obtained by calling or faxing the vendor and requesting a Return Merchandise Authorization (RMA) number. Returned goods should always be accompanied by a clear problem description.

This page is intentionally left blank.

# Chapter 1 Introduction

#### 1.1. Product Highlights

- Fanless, Cable-less and Modularized Design
- Wide Range DC Power Input (9 ~ 36V)
- Easy Installation/Maintenance
- Outside accessible CFast Slot

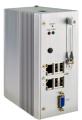

#### 1.2. About this Manual

This manual is meant for the experienced users and integrators with hardware knowledge of personal computers. If you are not sure about the description herein, consult your vendor before further handling.

We recommend that you keep one copy of this manual for the quick reference for any necessary maintenance in the future. Thank you for choosing ARBOR products.

#### 1.3. Specifications

| System Kernel       |                                                                                 |
|---------------------|---------------------------------------------------------------------------------|
| Processor/ Chipset  | Soldered onboard Intel <sup>®</sup> Celeron <sup>®</sup> J1900 2.0GHz processor |
| BIOS                | Insyde BIOS                                                                     |
| Graphics            | Intel <sup>®</sup> Integrated HD Graphic Engine Gen7                            |
| System Memory       | 1 x 204-pin DDR3L SO-DIMM socket, supporting 1333MHz SDRAM up to 8GB            |
| Ethernet Controller | 2 x Intel <sup>®</sup> i210IT GbE controllers                                   |
| I/O Ports           |                                                                                 |
| USB Port            | 4 x USB 2.0 ports<br>1 x USB type A connector (Internal)                        |
| LAN Port            | 2 x RJ-45 Gigabit Ethernet ports                                                |
| Video Port          | 1 x DB-15 female connector for analog RGB                                       |
| Expansion Bus       | 1 x Half size Mini-Card socket                                                  |
| Storage             |                                                                                 |
| Туре                | 1 x mSATA socket                                                                |
|                     | 1 x CFast socket which is outside accessible                                    |
| Qualification       |                                                                                 |

| Certification             | CE, FCC Class A                                                                                                    |  |
|---------------------------|----------------------------------------------------------------------------------------------------|--|
| Environment               |                                                                                                    |  |
| Operating Temp.           | -30 ~ 60°C (-22 ~ 140°F), ambient w/ air flow                                                                                                  |  |
| Storage Temp.             | -20 ~ 70°C (-4 ~ 158°F)                                                                                                    |  |
| Relative Humidity         | 10 ~ 90% @ 60°C (non-condensing)                                                                                                    |  |
| Vibration                 | 5~500Hz, 3G rms X,Y,Z axis w/ SSD, according to IEC 68-2-64                                                                                    |  |
| Shock                     | 40G peak acceleration (11 m sec. duration), operation<br>60G peak acceleration (11 m sec. duration), non operation<br>According to IEC 68-2-27 |  |
| Mechanical                |                                                                                                    |  |
| Construction              | Whole aluminum chassis                                                                                                    |  |
| Mounting                  | DIN-rail mount                                                                                                    |  |
| Weight (Net / Gross)      | 1.5 kg (3.3 lb) (Barebone)                                                                                                    |  |
| Dimensions<br>(W x D x H) | 155 x 125 x 70 mm (6.14" x 4.92" x 2.76")                                                                                                    |  |
| Power Requirement         |                                                                                                    |  |
| Power Input               | DC 9-36V by 3-pin terminal block                                                                                                    |  |
| Power<br>Consumption      | Max. 25W                                                                                                    |  |

Introduction

#### 1.4. Inside the Package

Upon opening the package, carefully inspect the contents. If any of the items is missing or appears damaged, contact your local dealer or distributor. The package should contain the following items:

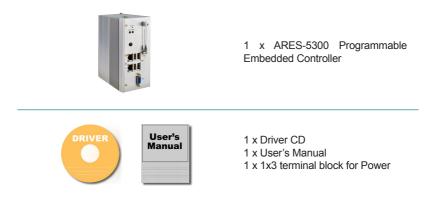

#### 1.5. Ordering Information

| ARES-5300 | Barebone system w/ Intel® Celeron J1900 processor |
|-----------|---------------------------------------------------|
|-----------|---------------------------------------------------|

#### 1.5.1. Standard Accessories

| DRK-5300<br>DIN Rail mounting kit for<br>ARES-5300 | AI6063         | the add |
|----------------------------------------------------|----------------|---------|
|                                                    | DIN Rail 35 mm |         |

#### 1.5.2. Optional Accessories

The following items are normally optional, but some vendors may include them as a standard package, or some vendors may not carry all the items.

| PAC-P060W-2 | 12V/5A, 60W AC/DC adapter kit                       |  |
|-------------|-----------------------------------------------------|--|
| 16GB SSD    | mSATA MLC 16GB                                      |  |
| 32GB SSD    | mSATA MLC 32GB                                      |  |
| MM-3CL-2G   | DDR3L-1600 2GB SDRAM                                |  |
| MM-3CL-4G   | DDR3L-1600 4GB SDRAM                                |  |
| MM-3CL-8G   | DDR3L-1600 8GB SDRAM                                |  |
| WiFi-AT2300 | Atheros AR9462 Wi-Fi module w/ 20cm internal wiring |  |
| ANT-D11     | 1 x Wi-Fi Dual-band 2.4G/5G antenna                 |  |

This page is intentionally left blank.

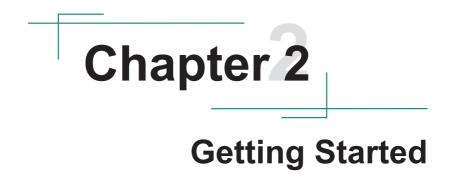

#### Getting Started

#### 2.1. Dimensions

The following illustration shows the dimensions of ARES-5300, with the measurements in width, depth, and height called out.

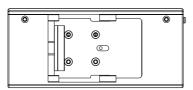

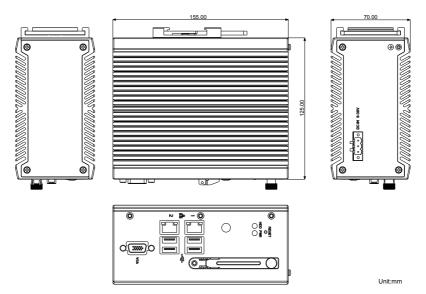

#### 2.2. Take A Tour

The computer has some I/O ports, status LED light and controls on the front and rear panels. The following illustrations show all the components called out for ARES-5300.

#### **Front View**

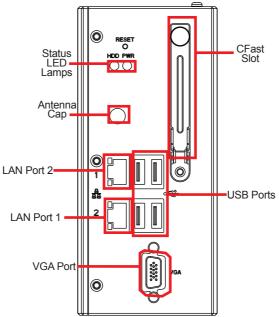

#### Status LED Lamps

LED lamps are recessed on the front side of the computer to draw users' prompt awareness of the computer's contiguous events such as power on/ off, data transmission and so on.

These lamps and the notifications delivered are summarized as following:

| LED Lamp | Color | State    | Description          |
|----------|-------|----------|----------------------|
| PWR      | Green | on       | Power is on.         |
| PWR      | N/A   | off      | No power input.      |
| Storage  | Red   | Flashing | Storage is operating |

#### **Getting Started**

#### Side View

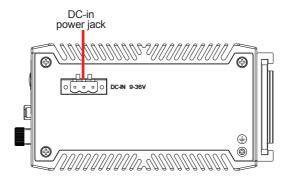

**Rear View** 

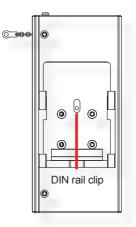

#### 2.3. Driver Installation Notes

The ARES-5300 supports the operating systems of Windows 8.1 and Windows 7. For these operating systems, find the necessary device drivers on the CD that comes with your purchase. For different operating systems, the installation of drivers/utilities may vary slightly, but generally they are similar. **DO** follow the sequence below to install the drivers to prevent errors:

#### $Chipset {\rightarrow} Graphics {\rightarrow} Ethernet {\rightarrow} TXE {\rightarrow} USB$

| windows / |        |                                     |  |  |
|-----------|--------|-------------------------------------|--|--|
| Device    | Driver | Driver Path                         |  |  |
| Chipset   |        | \Chipset\ (SetupChipset.exe)        |  |  |
| Graphics  | 32Bit  | \Graphics\32Bit\WIN7_32 (setup.exe) |  |  |
|           | 64Bit  | \Graphics\64Bit\WIN7_64 (setup.exe) |  |  |
| Ethernet  | 32Bit  | \Network\LAN\ (PROWin32.exe)        |  |  |
|           | 64Bit  | \Network\LAN\ (PROWinx64.exe)       |  |  |
| TXE       |        | \TXE\Installers\ (SetupTXE.exe)     |  |  |
| USB3.0    |        | \USB3.0\ (Setup.exe)                |  |  |
|           |        |                                     |  |  |

Paths to find various drivers on the CD:

#### Windows 8

Windows 7

| Device   | Driver Path |                                     |  |
|----------|-------------|-------------------------------------|--|
| Chipset  |             | \Chipset\ (SetupChipset.exe)        |  |
| Graphics | 32Bit       | \Graphics\32Bit\WIN8_32 (setup.exe) |  |
|          | 64Bit       | \Graphics\64Bit\WIN8_64 (setup.exe) |  |
| Ethernet | 32Bit       | \Network\LAN\ (PROWin32.exe)        |  |
|          | 64Bit       | \Network\LAN\ (PROWinx64.exe)       |  |
| TXE      |             | \TXE\Installers\ (SetupTXE.exe)     |  |

This page is intentionally left blank.

# Chapter 3

## System Configuration

#### System Configuration

#### 3.1. Board Layout

The engine of the computer is comprised of a main board and a power board. This section will provide an thorough view of these boards.

#### 3.1.1. Main Board

#### **Board Top**

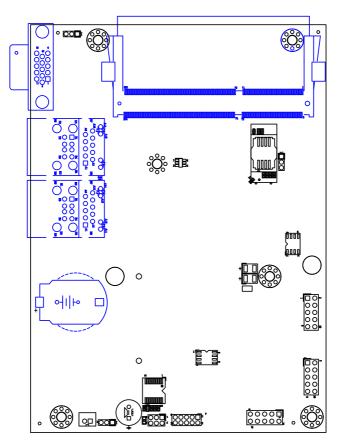

#### **Board Bottom**

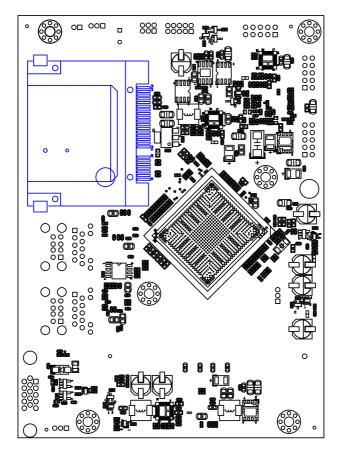

#### System Configuration

#### 3.1.2. Power Board

#### Board Top

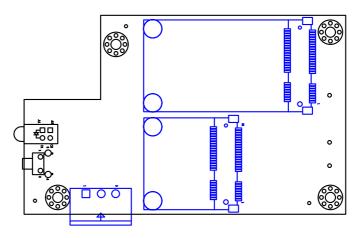

#### **Board Bottom**

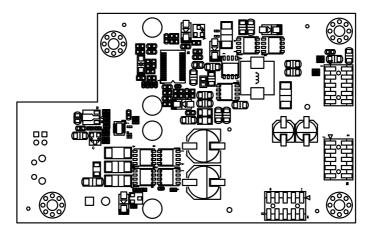

#### 3.2. Jumper & Connectors

The main board comes with some connectors to join some devices and some jumpers to alter hardware configuration. The power board also comes with some connectors. The following in this chapter will explicate each of these components.

#### 3.2.1. Main Board Connectors

This section will guide you through the connectors on the main board.

#### LANUSB1&2

| Function:          | RJ-45+USB stacked ports                                                    |
|--------------------|----------------------------------------------------------------------------|
| Connector<br>Type: | RJ-45 LAN port with LED lamps and double-stacked USB 2.0 Type A connectors |

#### Pin Assignment:

|          | LAN (RJ-45)                                           |       |       |                |
|----------|-------------------------------------------------------|-------|-------|----------------|
| LED      | Definition                                            | JLAN2 | JLAN1 |                |
| Speed    | Amber:1000M<br>Green: 10/100M                         |       |       | Speed Link/Act |
| Link/Act | On: Linked<br>Blink: Network Activity<br>Off: No Link | В     |       |                |

#### Main Board Top

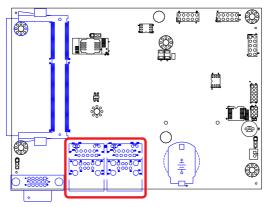

#### System Configuration

#### Front Panel

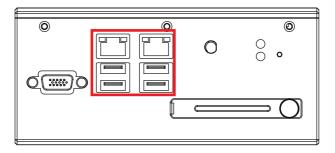

#### VGA

| Function: External VGA port for CRT display<br>Connector Type: D-sub 15-pin female connector |             |     |             |  |  |  |
|----------------------------------------------------------------------------------------------|-------------|-----|-------------|--|--|--|
| Pin                                                                                          | Description | Pin | Description |  |  |  |
| 1                                                                                            | CRT_R       | 2   | CRT_G       |  |  |  |
| 3                                                                                            | CRT_B       | 4   | N/C         |  |  |  |
| 5                                                                                            | GND         | 6   | GND         |  |  |  |
| 7                                                                                            | GND         | 8   | GND         |  |  |  |
| 9                                                                                            | VCC5        | 10  | N/C         |  |  |  |
| 11                                                                                           | N/C         | 12  | DCC_DATA    |  |  |  |
| 13                                                                                           | HSYNC       | 14  | VSYNC       |  |  |  |
| 15                                                                                           | DDC_CLK     |     |             |  |  |  |

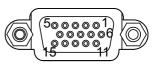

#### Front Panel

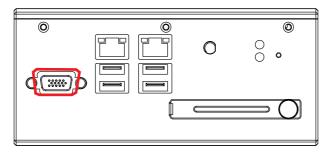

#### System Configuration

#### CF1

| Function:       |           | CFast socket                      |       |      |       |  |  |
|-----------------|-----------|-----------------------------------|-------|------|-------|--|--|
| Connector type: |           | 24-pin push-push CFast connector, |       |      |       |  |  |
| 8.35mm high.    |           |                                   |       |      |       |  |  |
| Pin             | Desc.     | Pin                               | Desc. | Pin  | Desc. |  |  |
| S1              | GND       | PC1                               | N/C   | PC10 | N/C   |  |  |
| S2              | SATA_TX1+ | PC2                               | GND   | PC11 | N/C   |  |  |
| S3              | SATA_TX1- | PC3                               | N/C   | PC12 | N/C   |  |  |
| S4              | GND       | PC4                               | N/C   | PC13 | +3.3V |  |  |
| S5              | SATA_RX1- | PC5                               | N/C   | PC14 | +3.3V |  |  |
| S6              | SATA_RX1+ | PC6                               | N/C   | PC15 | GND   |  |  |
| S7              | GND       | PC7                               | GND   | PC16 | GND   |  |  |
|                 |           | PC8                               | N/C   | PC17 | N/C   |  |  |
|                 |           | PC9                               | N/C   |      |       |  |  |

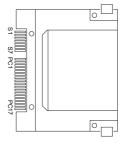

#### Main Board Bottom

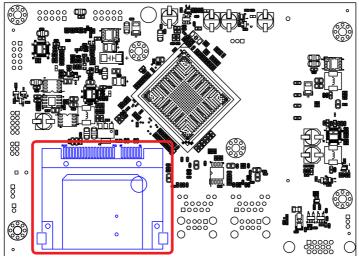

#### 3.2.3. Power Board Connectors

This section will guide you through the connector  ${\bf s}$  on the power board.  ${\bf CN3}$ 

| Description:<br>Connector Type: |            | Onb | Express Mini-ca<br>oard 0.8mm-pito<br>e card connector | h 52- | pin         | 52 18 16 2 | $\bigcirc$ |
|---------------------------------|------------|-----|--------------------------------------------------------|-------|-------------|------------|------------|
| Pin                             | Desc.      | Pin | Desc.                                                  |       |             |            |            |
| 1                               | WAKE#      | 16  | N/C                                                    |       |             | 52         | $\bigcirc$ |
| 2                               | +3.3V      | 17  | N/C                                                    |       |             |            |            |
| 3                               | N/C        | 18  | GND                                                    |       |             |            |            |
| 4                               | GND        | 19  | N/C                                                    | Pin   | Desc.       | Pin        | Desc.      |
| 5                               | N/C        | 20  | W_DISABLE#                                             | 31    | PE_CAD3_TX- | 42         | N/C        |
| 6                               | +1.5V      | 21  | GND                                                    | 32    | SMB_DATA    | 43         | GND        |
| 7                               | CLKREQ#    | 22  | PCIE_ARST#                                             | 33    | PE_CAD3_TX+ | 44         | N/C        |
| 8                               | N/C        | 23  | PE_CAD3_RX-                                            | 34    | GND         | 45         | N/C        |
| 9                               | GND        | 24  | +3.3V                                                  | 35    | GND         | 46         | N/C        |
| 10                              | UIM_DATA_A | 25  | PE_CAD3_RX+                                            | 36    | N/C         | 47         | N/C        |
| 11                              | REFCLK-    | 26  | GND                                                    | 37    | GND         | 48         | +1.5V      |
| 12                              | N/C        | 27  | GND                                                    | 38    | N/C         | 49         | N/C        |
| 13                              | REFCLK+    | 28  | +1.5V                                                  | 39    | +3.3V       | 50         | N/C        |
| 14                              | N/C        | 29  | GND                                                    | 40    | GND         | 51         | N/C        |
| 15                              | GND        | 30  | SMB_CLK                                                | 41    | +3.3V       | 52         | +3.3V      |

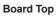

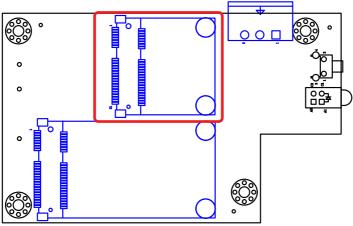

#### System Configuration

#### **CN10**

| Description:<br>Connector Type: | Onboa | A socket<br>ard 0.8mm pit<br>connector | tch | 52-pin edge | $\bigcirc$ $\bigcirc$                                |
|---------------------------------|-------|----------------------------------------|-----|-------------|------------------------------------------------------|
| Pin Desc.                       | Pin D | esc. F                                 | Pin | Desc.       |                                                      |
| 1 NC                            | 20 N  | <u>c</u> :                             | 36  | NC          |                                                      |
| 2 +3.3V                         | 21 G  | ND :                                   | 37  | GND         |                                                      |
| 3 NC                            | 22 N  | <u>C</u> :                             | 38  | NC          |                                                      |
| 4 GND                           | 23 T. | X+ :                                   | 39  | +3.3V       |                                                      |
| 5 NC                            | 24 +3 | 3.3V 4                                 | 40  | GND         |                                                      |
| 6 NC                            | 25 T. | X- 4                                   | 41  | +3.3V       |                                                      |
| 7 NC                            | 26 G  | ND 4                                   | 42  | NC          | 2 16 18 52                                           |
| 8 NC                            | 27 G  | ND 4                                   | 43  | GND         | - 2 16 18 52 $-$ 00000000000000000000000000000000000 |
| 9 GND                           | 28 N  | <u>C</u>                               | 44  | NC          |                                                      |
| 10 NC                           | 29 G  | ND 4                                   | 45  | NC          |                                                      |
| 11 NC                           | 30 N  | <u>C</u> 4                             | 46  | NC          |                                                      |
| 12 NC                           | 31 R  | X- 4                                   | 47  | NC          |                                                      |
| 13 NC                           | 32 N  | <u>C</u>                               | 48  | NC          |                                                      |
| 14 NC                           | 33 R  | X+ 4                                   | 49  | NC          |                                                      |
| 15 GND                          | 34 G  | ND !                                   | 50  | GND         |                                                      |
| 16 NC                           | 35 G  | ND :                                   | 51  | NC          |                                                      |
| 17 NC                           |       | _!                                     | 52  | +3.3V       |                                                      |
| 18 GND                          |       |                                        |     |             |                                                      |
| 19 NC                           |       |                                        |     |             |                                                      |

#### Main Board Top

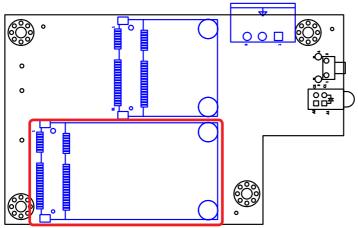

#### PWRIN1

Function: DC-IN power port Connector Type: 3-pin terminal block

| Pin | Description |
|-----|-------------|
| 1   | VCC +9~36V  |
| 2   | GND         |
| 3   | C-GND       |

|   | 1           | 2      | 3      |   |
|---|-------------|--------|--------|---|
|   |             |        |        | 1 |
| 0 |             |        |        | 0 |
|   | $\subseteq$ | $\sim$ | $\sim$ | · |

#### Power Board Top

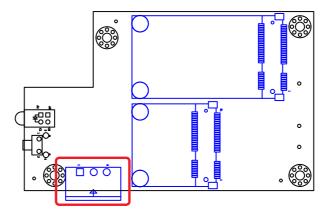

Side Panel

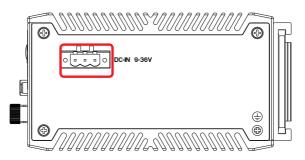

This page is intentionally left blank.

# Chapter 4

## Installation and Maintenance

#### Installation & Maintenance

#### 4.1. Install Hardware

The ARES-5300 is constructed based on modular design to make it easy for users to add hardware or to maintain the computer. The following sections will guide you to the simple hardware installations for the computer.

#### 4.1.1. Open the Computer

Most of the connectors are built on the top side of the main board. To access these components, the computer's top cover has to go. Follow through the steps below to remove the top cover from the computer.

1. Place the computer on a flat surface. Loosen and remove the 10 screws from the computer's four edges as shown in the illustration below:

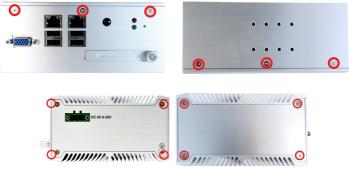

2. Remove the 2 side covers completely from the computer.

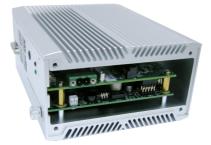

3. Remove the upper cover completely from the computer.

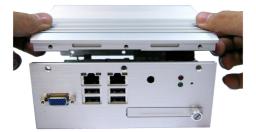

4. The inside of the computer comes to view.

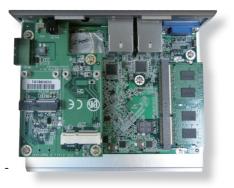

#### Installation & Maintenance

#### 4.1.2. Restore the upper cover

1. Combine the upper cover with the bottom cover.

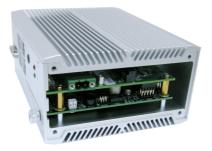

2. Restore the side covers and fasten the screws.

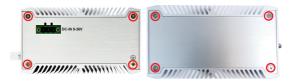

3. Fasten the screws on the front and back sides to complete the assembly.

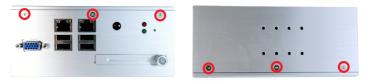

#### 4.1.3. Install Memory Module

The main board has one dual inline memory module (DIMM) socket. Load the computer with a memory module to make the computer run programs. The memory module for the computer's SO-DIMM socket should be a 204-pin DDR3 with a "key notch" off the centre among the pins, which enables the memory module for particular applications. There are another two notches at each left and right side of the memory module to help fix the module in the socket.

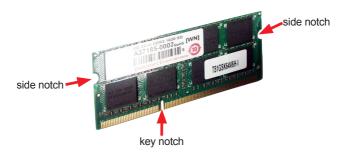

#### To install a DDR3 memory module:

1. Remove the bottom cover from the computer as described in on page.

The inside of the computer comes to view.

2. Find the SO-DIMM socket on the board as marked in the illustration below.

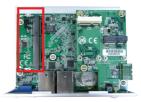

The SO-DIMM socket is horizontal type, and it has two spring-loaded locks to fix the memory module.

#### Installation & Maintenance

 Confront the memory module's edge connector with the SO-DIMM slot connector. Align the memory module's key notch at the break on the SO-DIMM slot connector.

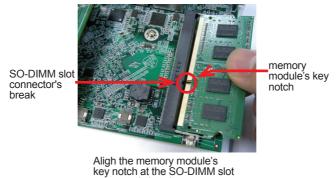

- connector's break.
- 4. By a slanted angle, fully plug the memory module until it cannot be plugged any more.

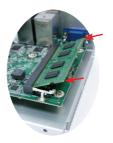

5. Press down the memory module until it is auto-locked in place.

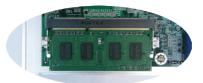

6. Restore the upper cover to the computer.

#### 4.2. DIN-rail Mount

Integrate the computer to where it works by mounting it to a DIN-rail in the surroundings. Such integration relies on the DIN-rail clip on the rear side of the computer. Follow through the guide below to mount/dismount the computer to/ from a DIN-rail.

#### 4.2.1. Mount the Computer

1. Find the DIN-rail clip on the rear side of the computer as illustrated below:

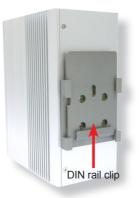

2. Hold the computer in a portrait orientation.

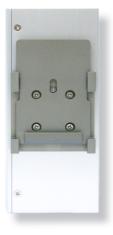

#### Installation & Maintenance

3. To mount the unit on a DIN rail, slot the bottom part of the Din-rail clip into the bottom guide of the rail and lift the computer until the top side of the Din-rail hook clicks into place.

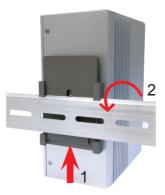

If the computer cannot be successfully fixed onto the DIN-rail, reverse the computer and clip the computer onto the DIN-rail by the bottom side.

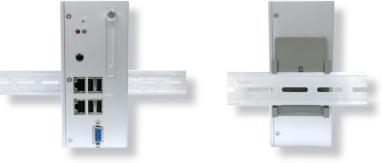

Computer mounted on DIN-rail

#### 4.2.2. Dismount the Computer

Power off the computer and disconnect all cables before proceeding to dismount the computer off the DIN-rail.

- 1. Push the bottom side of the computer up, with both hands to release the top part of clip from the DIN-rail.
- 2. Once the clip is released from the DIN-rail, completely dismount the computer off the DIN-rail by pulling the computer's top side.

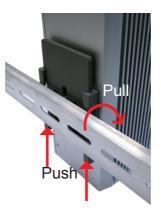

#### 4.3. Ground the Computer

Follow the instructions below to ground the computer to land. Be sure to follow every grounding requirement in your place.

• Warning Whenever the unit is installed, the ground connection must always be made first of all and disconnected lastly.

- 1. See the illustration below. Remove the ground screw from the side panel.
- 2. Attach a ground wire to the rear panel with the screw.

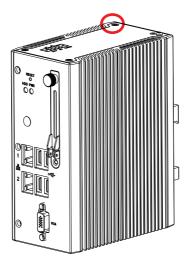

#### 4.4. Wire DC-in Power Source

**Warning** Only trained and qualified personnel are allowed to install or replace this equipment.

Follow the instructions below for connecting the computer to a DC-input power source.

- 1. Before wiring, make sure the power source is disconnected.
- 2. Find the terminal block in the accessory box.
- 3. Use the wire-stripping tool to strip a short insulation segment from the output wires of the DC power source.
- 4. Identify the positive and negative feed positions for the terminal block connection. See the symbols printed on the rear panel indicating the polarities and DC-input power range in voltage.
- 5. Insert the exposed wires into the terminal block plugs. Only wires with insulation should extend from the terminal block plugs. Note that the polarities between the wires and the terminal block plugs must be positive to positive and negative to negative.
- 6. Use a slotted screwdriver to tighten the captive screws. Plug the terminal block firmly, which wired, into the receptacle on the rear panel.

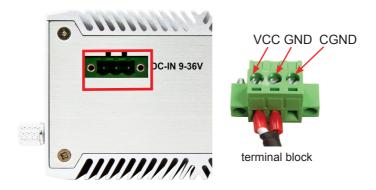

This page is intentionally left blank.

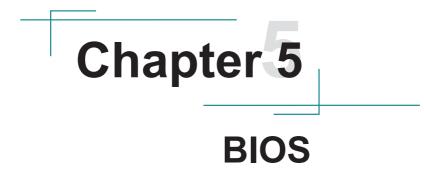

BIOS

The BIOS Setup utility for the computer is featured by Insyde Inc to configure the system settings stored in the system's BIOS ROM. The BIOS is activated once the computer powers on. When the computer is off, the battery on the main board supplies power to BIOS RAM.

To enter the BIOS Setup utility, keep hitting the "Esc" key upon powering on the computer.

|                               | InsydeH20 Setup Utility                | Rev. 5.0                         |
|-------------------------------|----------------------------------------|----------------------------------|
| Main Advanced Security        | Power Boot Exit                        |                                  |
| BIOS Version                  | R0.05                                  | Set the current default language |
| Project Name                  | ARES-5300                              | used by the InsydeH2O.           |
| Build Date                    | 02/25/2014                             |                                  |
| Build Time                    | 10:16:18                               |                                  |
| Platform firmware information |                                        |                                  |
| VLV SOC                       | OC (B3 Stepping)                       |                                  |
| MRC Version                   | 0.95                                   |                                  |
| PUNIT FW<br>KSC FW            | 0x2D<br>N/A                            |                                  |
| PMC FW Patch                  | 0x3 18                                 |                                  |
| TXE FW Version                | 1.1.0.10x89                            |                                  |
| IGD VBIOS Version             | 1007                                   |                                  |
| Microcode Revision            | 320                                    |                                  |
| CPU Flavor<br>Board ID        | VLV Desktop (2)<br>BALEY BAY (20)      |                                  |
| Fab ID                        | FAB3 (03)                              |                                  |
| Processor                     | Intel(R) Celeron(R) CPU J1900 @1.99GHz |                                  |
| System Bus Speed              | 83 MHz                                 |                                  |
| System Memory Speed           | 1333 MHz                               |                                  |
| Cache RAM                     | 1024 KB                                |                                  |
| Total Memory<br>Channal A     | 2048 MB                                |                                  |
| SODIMMO                       | 2048 MB                                |                                  |
| SODIMM1                       | [Not Installed]                        |                                  |
| Channal B                     |                                        |                                  |
| SODIMMO                       | [Not Installed]                        |                                  |
| SODIMM1<br>Language           | [Not Installed]<br><english></english> |                                  |
| System Time                   | [17:04:19]                             |                                  |
| System Date                   | [03/17/2014]                           |                                  |
|                               |                                        |                                  |
| 1 Help 🙌 Select Item I        | 5/F6 Change Values F9 Setup Def        | aults                            |
| SC Exit ↔ Select Menu I       | Enter Select  SubMenu F10 Save and     | Exit                             |
| Se exit is beleet Helid       |                                        | EAR                              |

The BIOS featured menus are:

| Menu     | Description                                  |  |
|----------|----------------------------------------------|--|
| Main     | See <u>5.1. Main</u> on page <u>40</u> .     |  |
| Advanced | See <u>5.2. Advanced</u> on page <u>41</u> . |  |
| Security | See <u>5.3. Security</u> on page <u>47</u> . |  |
| Power    | See <u>5.4. Power</u> on page <u>48</u> .    |  |
| Boot     | See 5.4.1 Advanced CPU Control on page 49.   |  |
| Exit     | See <u>5.6. Exit</u> on page <u>53</u> .     |  |

#### **Key Commands**

The BIOS Setup utility relies on a keyboard to receive user's instructions. Hit the following keys to navigate within the utility and configure the utility.

| Keystroke                | Function                                                                                                    |  |
|--------------------------|----------------------------------------------------------------------------------------------------|--|
| $\leftarrow \rightarrow$ | Moves left/right between the top menus.                                                                                                    |  |
| $\downarrow \uparrow$    | Moves up/down between highlight items.                                                                                                    |  |
| Enter                    | Selects an highlighted item/field.                                                                                                    |  |
| Esc                      | <ul> <li>On the top menus:<br/>Use Esc to quit the utility without saving changes to CMOS.<br/>(The screen will prompt a message asking you to select OK or<br/>Cancel to exit discarding changes.</li> <li>On the submenus:<br/>Use Esc to quit current screen and return to the top menu.</li> </ul> |  |
| F5                       | Increases current value to the next higher value or switches between available options.                                                                                                    |  |
| F6                       | Decreases current value to the next lower value or switches between available options.                                                                                                    |  |
| F1                       | Opens the Help of the BIOS Setup utility.                                                                                                    |  |
| F9                       | Restore the Setup Default (The screen then prompts a message asking you to select <b>OK</b> or <b>Cancel</b> to restore to default.)                                                                                                    |  |
| F10                      | Exits the utility saving the changes that have been made. (The screen then prompts a message asking you to select <b>OK</b> or <b>Cancel</b> to exit saving changes.)                                                                                                    |  |

Note: Pay attention to the "WARNING" that shows at the left pane onscreen when making any change to the BIOS settings.

This BIOS Setup utility is updated from time to time to improve system performance and hence the screenshots hereinafter may not fully comply with what you actually have onscreen. BIOS

#### 5.1. Main

The **Main** menu features the settings of **System Date** and **System Time** and displays some BIOS info and system info.

|                                                                                                    | InsydeH20 Setup Utility                                                                                                    | Rev. 5.0                                                |
|----------------------------------------------------------------------------------------------------|----------------------------------------------------------------------------------------------------|---------------------------------------------------------|
| Main Advanced Security                                                                                                    | Power Boot Exit                                                                                                    |                                                         |
| BIOS Version<br>Project Name<br>Build Date<br>Build Time                                                                                                    | R0.05<br>ARES-5300<br>02/25/2014<br>10:16:18                                                                                                    | Set the current default language used by the InsydeH2O. |
| Platform firmware information<br>VLV SOC<br>MRC Version<br>PUNIT FW<br>KSC FW<br>PMC FW Patch<br>TXE FW Version<br>IGD VBIOS Version<br>Microcode Revision<br>CPU Flavor<br>Board ID<br>Fab ID | OC (B3 Stepping)<br>0.95<br>0x2D<br>N/A<br>0x3 18<br>1.1.0.10x89<br>1007<br>320<br>VLV Desktop (2)<br>BALEY BAY (20)<br>FAB3 (03)                                                             |                                                         |
| Processor<br>System Memory Speed<br>Cache RAM<br>Total Memory<br>Channal A<br>SODIMMI<br>SODIMMI<br>SODIMMI<br>SODIMMI<br>SODIMMI<br>Language<br>System Time<br>System Time<br>System Time     | Intel(R) Celeron(R) CPU J1900 @1.99GHz<br>83 MHz<br>1333 MHz<br>1024 KB<br>2048 MB<br>[Not Installed]<br>[Not Installed]<br>[Not Installed]<br>[Not Installed]<br>[Iz7:04:49]<br>[03/17/2014] |                                                         |
|                                                                                                    | F5/F6 Change Values F9 Setup De<br>Enter Select ► SubMenu F10 Save and                                                                                                    |                                                         |

#### The BIOS info displayed are:

| Info                             | Description                                                                 |
|----------------------------------|-----------------------------------------------------------------------------|
| BIOS Version                     | Delivers the computer's BIOS version.                                       |
| Project name                     | Delivers the name of the project                                            |
| Build Date and Time              | Delivers the date and time when the BIOS Setup utility was created/updated. |
| Platform firmware<br>Information | Delivers the Platform firmware Information                                  |

#### The featured settings are:

| Setting     | Description                                               |  |
|-------------|-----------------------------------------------------------|--|
| Language    | Select the current default language used by the InsydeH20 |  |
| System Time | stem Time Sets system time.                               |  |
| System Date | Sets system date.                                         |  |

#### 5.2. Advanced

Access the **Advanced** menu to manage the computer's system configuration including the Super IO chip.

| N                                 | 1ain                                                  | Advan                                                                                      | ced                                    | Securi |                | Insyd<br>wer |                      | Setup Utili<br>Exit | ty        |                      | Rev. 5.0                  |
|-----------------------------------|-------------------------------------------------------|--------------------------------------------------------------------------------------------|----------------------------------------|--------|----------------|--------------|----------------------|---------------------|-----------|----------------------|---------------------------|
| ►Bo<br>►PC<br>►US<br>►Vic<br>►The | ot Cor<br>I Expr<br>B Con<br>deo Co<br>ermal<br>TA Co | nfiguratio<br>ress Confi<br>figuratio<br>nnfigurati<br>Configur<br>nnfigurati<br>ole/Featu | n<br>igurati<br>n<br>on<br>ation<br>on | on     | <u> </u>       |              |                      |                     |           |                      | Configures Boot Settings. |
| F1<br>ESC                         | Help<br>Exit                                          |                                                                                            | elect I                                |        | F5/F6<br>Enter |              | nge Valu<br>ct 🕨 Sul |                     | F9<br>F10 | Setup De<br>Save and |                           |

#### The featured settings and submenus are:

| Setting                       | Description                                      |
|-------------------------------|--------------------------------------------------|
| Boot Configuration            | See 5.2.1. Boot Configuration on page 42         |
| PCI Express<br>Configuration  | See 5.2.2. PCI Express Configuration on page 42  |
| USB Configuration             | See 5.2.3. USB Configuration on page 43          |
| Video Configuration           | See 5.2.4. Video Configuration on page 44        |
| Thermal<br>Configuration      | See 5.2.5. Thermal Configuration on page 45      |
| SATA Configuration            | See 5.2.6. SATA Configuration on page 45         |
| ACPI Table/Feature<br>Control | See 5.2.7. ACPI Table/Feature Control on page 46 |

BIOS

#### 5.2.1. Boot Configuration

| Setting                                    | Description |
|--------------------------------------------|-------------|
| Numlock Select Power-on state for Num lock |             |

#### 5.2.2. PCI Express Configuration

Configures PCI Express by the following settings:

| 0.44                                |                                                                                                    |
|-------------------------------------|----------------------------------------------------------------------------------------------------|
| Setting                             | Description                                                                                                    |
| PCI Express Root<br>Port<br>1/2/3/4 | <ul> <li>PCI Express Root Port<br/>Enables/disables this PCIe port.</li> <li>PCIe Speed<br/>Options are: Auto, Gen 1, Gen 2<br/>Auto is the default.</li> <li>ASPM Support<br/>Options are:<br/>Disable : disables ASPM<br/>LOs : force all links to L0s state<br/>L1 : force all links to L1 state<br/>L0sL1 : force all links to L0s+L1 state<br/>Auto : BIOS auto configure</li> </ul> |

#### 5.2.3. USB Configuration

Select this submenu to view the status of the USB ports and configure USB features.

| The featured | settings are: |
|--------------|---------------|
|--------------|---------------|

| Setting                       | Description                                                                                           |
|-------------------------------|----------------------------------------------------------------------------------------------------|
| XHCI Pre-Boot Mode<br>Support | Enables/Disables XHCI Pre-Boot mode support                                                           |
| xHCI Mode                     | Set the mode of operation of xHCI controller<br>Options are Disabled/Enabled/Auto/Smart Auto(default) |
| XCHI Controller               | Enables/Disables XHCI controller                                                                      |
| USB2 Link Power<br>Management | Enables/Disables USB2 Link Power Management.                                                          |
| XCHI Streams                  | Enables/disables XHCI Stream                                                                          |
| USB OTG Support               | Enables/disables USB OTG Support                                                                      |
| USB VBUS                      | Turn ON/OFF USB VBUS. Turn ON in HOST mode, and turn OFF in OTG device mode.                          |
| USB Per-Port Controll         | Enables/Disables USB Per-port controll                                                                |

#### BIOS

#### 5.2.4. Video Configuration

#### Configure video settings

| The  | featured | settina | is: |
|------|----------|---------|-----|
| 1110 | icatarca | Soung   | 10. |

| Setting                        | Description                                                                         |  |
|--------------------------------|-------------------------------------------------------------------------------------|--|
|                                |                                                                                     |  |
| Intergrated Graphics<br>Device | Enables/disables Intergrated Graphics Device.                                       |  |
| Primary Display                | Set IGD or PCI graphic device as the Primary Display.<br>Options are Auto/IGD/PCie. |  |
| RC6 (Render Standby)           | Enables/Disables Render standby support.                                            |  |
| PAVC                           | Enables/disables Protected Audio Video control                                      |  |
| Power Managment<br>lock        | Enables/disables Power mangement lock.                                              |  |
| DOP CG                         | Enables/disables DOP Clock gating.                                                  |  |
| GTT Size                       | Set the GTT Size<br>Options are 1MB/2MB                                             |  |
| Apeture Size                   | Set the Aperture size<br>Options are 128MB/256MB/512MB                              |  |
| IGD-DVMT Pre-<br>Allocated     | Set the DVMT5.0 Pre-Allocated (Fixed) Graphics Memory size used by the IGD.         |  |
| IGD-DVMT total Gfx<br>Mem      | Set the size of DVMT 5.0 used by IGD                                                |  |
| IGD Turbo                      | Enables/disables IGD Turbo                                                          |  |
| IGD Thermal                    | Enables/disables IGD Thermal                                                        |  |
| Spread Spectrum<br>clock       | Enables/disables Spread Spectrum clock                                              |  |

#### 5.2.5. Thermal Configuration

Access this submenu to configure the thermal configuration.

| The featured submenus are. |                                                                                                    |
|----------------------------|----------------------------------------------------------------------------------------------------|
| Setting                    | Description                                                                                                    |
| Critical Trip<br>Point     | Set the value of temperature of the ACPI critical Trip point<br>When this point is reached, the OS will shut down the system.                |
| Passive Trip<br>Point      | Set the value of temperature of the ACPI Passive Trip point<br>When this point is reached, the OS will begin to throttling the<br>processor. |
| Active Trip<br>Points      | Set the value of temperature of the ACPI Active Trip point                                                                                   |

The featured submenus are:

#### 5.2.6. SATA Configuration

Select this submenu to configure the SATA controller and HD.

| Setting                            | Description                                                                                              |  |
|------------------------------------|----------------------------------------------------------------------------------------------------|--|
| SATA Controller(s)                 | <ul><li>Enables/disables the present SATA controller.</li><li>Enabled is the default.</li></ul>          |  |
| SATA Test Mode                     | Enables/disables the SATA test mode.                                                                     |  |
| Configures SATA Mode               | Configures how to sun the SATA drives.<br>• Options available are <b>AHCI</b> (default) and <b>IDE</b> . |  |
| SATA Port 0 Hot Plug<br>Capability | Enables/disables hot-pluggable feature for the SATA port.                                                |  |
| SATA Port 1 Hot Plug<br>Capability |                                                                                                    |  |
| SATA Port 0 Connect to an ODD      | Enables/disables the SATA port connect to an ODD If enabled, when you connect an ODD to a SATA port.     |  |
| SATA Port 1 Connect to an ODD      | The software auto detection for media insert and tra<br>will be enabled.<br>Disabled is the default.     |  |
| Serial ATA Port 0                  | Delivers the SATA port Media information and Security                                                    |  |
| Serial ATA Port 1                  | Mode.                                                                                                    |  |

#### 5.2.7. ACPI Table/Feature Control

| Setting                 | Description                                                                                                    |
|-------------------------|----------------------------------------------------------------------------------------------------|
| FACP - RTC S4<br>Wakeup | This function will be avalible only when ACPI is enabled.<br>Enables/disables S4 Wakup from RTC.                                                  |
| APIC - IO APIC<br>Mode  | This item is valid only for WIN2K and WINXP. Also, a frech install of the OS must occur when APIC mode is desired. Enables/disables the APIC mode |
| DSDT - ACPI S1          | Enables/disables ACPI S1 state                                                                                                    |
| DSDT - ACPI S3          | Enables/disables ACPI S3 state                                                                                                    |
| DSDT - ACPI S4          | Enables/disables ACPI S4 state                                                                                                    |
| BGRT - ACPI<br>BGRT     | Enables/disables ACPI BGRT Table                                                                                                    |

#### 5.3. Security

The **Security** menu sets up the TPM (Trusted Platform Module) device and password for the system's administrator account. Once the administrator password is set up, this BIOS Setup utility is limited to access and will ask for the password each time any access is attempted.

|                                                                             | InsydeH20 Setup Utility                                                           | Rev. 5.0                        |
|-----------------------------------------------------------------------------|-----------------------------------------------------------------------------------|---------------------------------|
| Main Advanced Secu                                                          | nity Power Boot Exit                                                              |                                 |
| Select TPM Device<br>TPM 1.2 Status<br>TPM Operation<br>Supervisor Password | <tpm 1.2=""><br/>Not Installed<br/><no operation=""><br/>Not Installed</no></tpm> | Select TPM Device to Initialize |
| Set Supervisor Password                                                     |                                                                                   |                                 |
| F1 Help ↑↓ Select Item<br>ESC Exit ↔ Select Menu                            |                                                                                   | Setup Defaults<br>Save and Exit |

#### The featured setting is:

| Setting                   | Description                                                                                                    |  |
|---------------------------|----------------------------------------------------------------------------------------------------|--|
| Select TPM<br>Device      | Select TPM device to initialize if a TPM device is installed.                                                                                                    |  |
| Administrator<br>Password | <ol> <li>To set up an administrator password:</li> <li>Select Administrator Password.<br/>An Create New Password dialog then pops up onscreen.</li> <li>Enter your desired password that is no less than 3 characters and no more than 20 characters.</li> <li>Hit [Enter] key to submit.</li> </ol> |  |

BIOS

#### 5.4. Power

The **Security** menu sets up the password for the system's administrator account. Once the administrator password is set up, this BIOS Setup utility is limited to access and will ask for the password each time any access is attempted.

|                           | InsydeH20 Setup Utility         | Rev. 5.0                                    |
|---------------------------|---------------------------------|---------------------------------------------|
| Main Advanced             | Security Power Boot Exit        |                                             |
| ►Advanced CPU Control     |                                 | These items control various CPU parameters. |
| Wake on PME               | <disabled></disabled>           |                                             |
| S5 long run Test          | <disabled></disabled>           |                                             |
|                           |                                 |                                             |
|                           |                                 |                                             |
|                           |                                 |                                             |
|                           |                                 |                                             |
|                           |                                 |                                             |
|                           |                                 |                                             |
|                           |                                 |                                             |
|                           |                                 |                                             |
|                           |                                 |                                             |
|                           |                                 |                                             |
|                           |                                 |                                             |
|                           |                                 |                                             |
|                           |                                 |                                             |
|                           |                                 |                                             |
| F1 Help <u>↑</u> ↓ Select |                                 | Setup Defaults                              |
| ESC Exit                  | Menu Enter Select > SubMenu F10 | Save and Exit                               |

#### The featured setting is:

| Setting                 | Description                                                                                                    |
|-------------------------|----------------------------------------------------------------------------------------------------|
| Advanced<br>CPU Control | See 5.4.1 Advanced CPU Control on page 49                                                                                                    |
| Wake on PME             | Enables or diables Wake on PME.<br>Determines the action taken when the system power is off and a PCI<br>Power Management Enable wake up event occurs. |
| S5 Long run<br>test     | If enabled, force the system to enable RTC S5 wake up, even if OS disable it. Support ipwrtest to do RTC S5 wakeup. Options are Enabled/Disabled.      |

#### 5.4.1 Advanced CPU Control

|                         | InsydeH20 Setup Utility     | Rev. 5.0                                  |
|-------------------------|-----------------------------|-------------------------------------------|
| Main Advanced Securit   | y Power Boot Exit           |                                           |
| Advanced CPU Control    |                             | Enable or disable processor XD capability |
| Use XD Capability       | <enabled></enabled>         |                                           |
| Limit CPUID Max value   | <disabled></disabled>       |                                           |
| Bi-Directional PROCHOT# | <enabled></enabled>         |                                           |
| VTX-2                   | <enabled></enabled>         |                                           |
| TM1 and TM2             | <enabled></enabled>         |                                           |
| AESNI Feature           | <enabled></enabled>         |                                           |
| DTS                     | <enabled></enabled>         |                                           |
| Active Processor Cores  | <all></all>                 |                                           |
| P-States(IST)           | <enabled></enabled>         |                                           |
| Boot Performance Mode   | <max performance=""></max>  |                                           |
| Turbo Mode              | <auto></auto>               |                                           |
| C-States                | <enabled></enabled>         |                                           |
| Enhanced C-States       | <disabled></disabled>       |                                           |
| Max C-States            | <c7></c7>                   |                                           |
| S0ix                    | <disabled></disabled>       |                                           |
|                         |                             |                                           |
|                         |                             |                                           |
|                         |                             |                                           |
|                         |                             |                                           |
|                         |                             |                                           |
| F1 Help 🙌 Select Item   | F5/F6 Change Values F9      | Setup Defaults                            |
| SC Exit 🔶 Select Menu   | Enter Select  SubMenu F10 S | Save and Exit                             |

| Setting                    | Description                                                                                                    |
|----------------------------|----------------------------------------------------------------------------------------------------|
| Use XD<br>Capability       | Enables or disables processor XD capability.                                                                                                    |
| Limit CPUID<br>Max value   | <ul> <li>Sets whether the processor should limit the maximum CPUID input value to 03h when the operating system queries it upon startup.</li> <li>Select Enabled to allow a processor with Intel® Hyper-Threading technology to work with an operating system that doesn't support it.</li> <li>Disabled is the default.</li> </ul> |
| Bi-Directional<br>PROCHOT# | When a processor thermal sensor trips(either core), the PROCHOT# will be driven. If Bi-Directional is enable, external agents can drive PROCHOT# to throttle.                                                                                                    |
| VTX-2                      | Enables/disables the CPU's VTX-2 function.                                                                                                    |
| TM1 and TM2                | Enable/disables TM1/TM2                                                                                                    |
| <b>AESNI</b> Feature       | Enable/disables AESNI                                                                                                    |
| DTS                        | Enable/disables CPU Digital Thermal Sensor function.                                                                                                    |

#### BIOS

| Active<br>Processor<br>Cores | Set the Number of cores to enable in each processor package.<br>Options are ALL/1 |
|------------------------------|-----------------------------------------------------------------------------------|
| P-States(IST)                | Enables/disables processor performance states (P-States)                          |
| Boot<br>Performance<br>Mode  | Select the performance state that BIOS will set before OS handoff                 |
| Turbo Mode                   | Enables/disables processor Turbo mode (EMTTM enabled is required)                 |
| C-States                     | Enables/disables processor idle power saving states (C-states)                    |
| Enhanced<br>C-States         | Enables/disables P-state transitions to occur in combination with C-states.       |
| Max C-States                 | Set the Max CPC state C7/C6/C1                                                    |
| S0ix                         | Enables/disables the platform to configure S0ix support.                          |

#### 5.5. Boot

The **Boot** menu configures how to boot up the system such as the configuration of boot device priority.

|                                                                                                    | InsydeH20 Setup Utility                                                                                                    | Rev. 5.0                                                   |
|----------------------------------------------------------------------------------------------------|----------------------------------------------------------------------------------------------------|------------------------------------------------------------|
| Main Advanced Security Po                                                                                                    | ower Boot Exit                                                                                                    |                                                            |
| Boot Type<br>Quick Boot<br>Quiet Boot<br>PXE Boot to LAN<br>Power Up In Standby Support<br>Add Boot Options<br>ACPI Selection<br>USB Boot<br>Timeout<br>Automatic Failover<br>►Legacy | <legacy boot="" type=""><br/><enabled><br/><disabled><br/><disabled><br/><auto><br/><auto><br/><enabled><br/>[0]<br/><enabled></enabled></enabled></auto></auto></disabled></disabled></enabled></legacy> | Select boot type to Dual type,<br>Legacy type or UEFI type |
| F1 Help ↑↓ Select Item F5/F6<br>ESC Exit ↔ Select Menu Enter                                                                                                    |                                                                                                    | Setup Defaults<br>Save and Exit                            |
|                                                                                                    |                                                                                                    |                                                            |

#### The featured settings are:

| Setting                        | Description                                                                                                   |  |  |
|--------------------------------|----------------------------------------------------------------------------------------------------|--|--|
| Quick Boot                     | Allow InsydeH20 to Skip certain tests while booting .<br>This will descrese the time need to boot the system. |  |  |
| Quiet Boot                     | Disables or enables booting in text mode.                                                                     |  |  |
| PXE boot to LAN                | Disables or enables PXE boot to LAN.                                                                          |  |  |
| Power Up In Standby<br>Support | Disable or enable Power Up In Standby Support.                                                                |  |  |
| Add Boot Option                | Position in Boot Order for Shell, Network and Removables.<br>Options are First, Last, and Auto.               |  |  |
| APCI Selection                 | Select boot to Acpi 3.0/Acpi 1.0B<br>Options are Acpi 1.0B/Acpi 3.0/Acpi 4.0/Acpi 5.0                         |  |  |

#### BIOS

| USB Boot           | Disables or enables booting to USB boot devices.                                                                                                    |  |  |
|--------------------|----------------------------------------------------------------------------------------------------|--|--|
| Timeout            | Set the waiting seconds before booting the default boot selection                                                                                                    |  |  |
| Automatic Failover | Enables/disables the Automatic Failover.                                                                                                    |  |  |
| Legacy             | Boot Device Priority Normal Boot Menu Select Normal boot option priority or Advance boot option Priority. Boot type order Change boot type order Hard Disk Drive Change CD/DVD-ROM Drive Boot order |  |  |

#### 5.6. Exit

The **Save & Exit** menu features a handful of commands to launch actions from the BIOS Setup utility regarding saving changes, quitting the utility and recovering defaults.

| Main A                                                                                          | dvanced                                                                   | Security                         | eH20 S<br>Boot        | etup Utilii<br>Exit | ty        | Rev. 5.0                                    |
|-------------------------------------------------------------------------------------------------|---------------------------------------------------------------------------|----------------------------------|-----------------------|---------------------|-----------|---------------------------------------------|
| Exit Saving<br>Save Chan<br>Exit Discar<br>Load Optin<br>Load Custo<br>Save Custo<br>Discard Ch | Changes<br>ges Witho<br>ding Char<br>nal Defaul<br>omer Defa<br>omer Defa | out Exit<br>nges<br>Its<br>oults |                       |                     |           | Exit system setup and save<br>your changes. |
| F1 Help<br>ESC Exit                                                                             | <ul><li>↑↓ Select</li><li>↔ Select</li></ul>                              |                                  | nge Value<br>ct 🕨 Sub |                     | F9<br>F10 | Setup Defaults<br>Save and Exit             |

The features settings are:

| Setting                   | Description                                                                                                    |  |  |
|---------------------------|----------------------------------------------------------------------------------------------------|--|--|
| Exit Saving Changes       | Saves the changes and quits the BIOS Setup utility.                                                                                                    |  |  |
| Save Changes Without Exit | Save Changes but does not quit the BIOS.                                                                                                    |  |  |
| Exit Discard Changes      | Quits the BIOS Setup utility without saving the change(s).                                                                                               |  |  |
| Load Optimal Defaults     | <ul> <li>Restores all settings to defaults.</li> <li>This is a command to launch an action from the BIOS Setup utility rather than a setting.</li> </ul> |  |  |
| Load Custom Default       | Load custome default values                                                                                                    |  |  |
| Save Custom Default       | Save current setting as custome default                                                                                                    |  |  |
| Discard Changes           | Discard all changes without Exit.                                                                                                    |  |  |

This page is intentionally left blank.

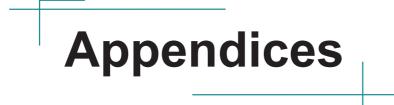

#### Appendix A: Install mSATA Storage

To install an mSATA storage module to the computer:

1. Remove the top cover from the computer as described in <u>4.1.1. Open the Computer</u> on page <u>26</u>.

The inside of the computer comes to view.

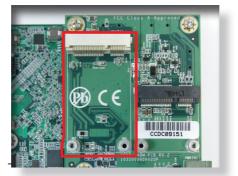

- 2. Find the socket for mSATA module as the picture above shows.
- 3. Confront the mSATA module's edge connector with the socket's connector. Align the module's key notch the connector's break.

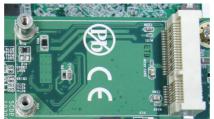

The module's key notch should meet the connector's break.

4. Fully plug the module until it cannot be plugged any more.

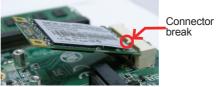

Fully plug the module.

5. Press the module down and fix the module in place using two screws.

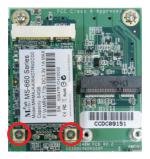

6. Restore the upper cover to the computer.

### Appendix B: Wi-Fi Module WIFI-IN1300 Hardware/SoftwareInstallationThis page is intentionally left blank.

To use Wi-Fi, hardware-wise the computer needs a Wi-Fi module installed, and software-wise the computer needs the device driver and an application program. This appendix will guide you to install the Wi-Fi module **WIFI-IN1300** and the device driver. (To have a copy of the device driver, please contact ARBOR customer service by the contact info described in <u>Technical Support</u> on page <u>viii</u>.)

#### B.1. Install WIFI-IN1300

- 1. Remove the computer's upper cover as described in <u>4.1.1. Open the</u> <u>Computer</u> on page <u>26</u>.
- 2. Dismantle the power board from the main board.

The PCI Express Mini-card socket for wireless modules comes to view.

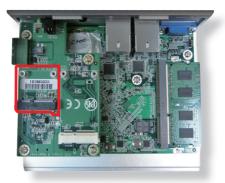

Note the socket has a break among the connector .

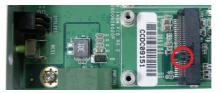

The module's key notch should meet the connector's break.

3. Prepare the **WIFI-IN1300** Wi-Fi module kit. The module is a half-size module of **PCI Express Mini-card** form factor, with two U.FL connectors, one is "MAIN", and the other is "AUX".

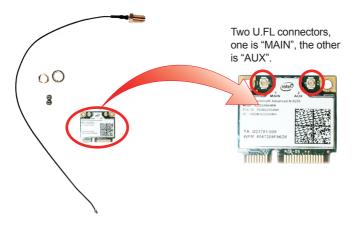

4. Plug the Wi-Fi module to the socket's connector by a slanted angle. Fully plug the module, and note the notch on the wireless module should meet the break of the connector.

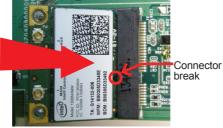

Fully plug the module.

5. Press the module down and fix the module in place using two screws.

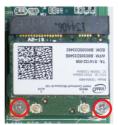

6. Remove a plastic plug from the computer's rear (or front) panel to make an antenna hole. Keep the plastic plug for any possible restoration in the future.

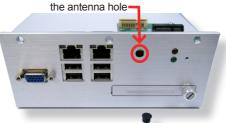

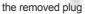

7. Have the RF antenna. The antenna has an SMA connector on one end and an MHF connector on the other.

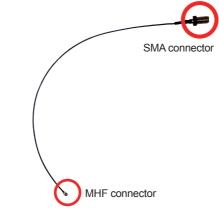

8. Connect the RF antenna's MHF connector to the Wi-Fi module's "MAIN" connector.

Connect the RF antenna's MHF connector to the Wi-Fi module's "MAIN" connector

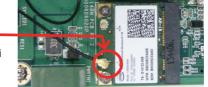

9. From the other end of the RF antenna, which is an SMA connector, remove the washer and the nut. Save the washer and nut for later use. Note the SMA connector has the form of a threaded bolt, with one flat side.

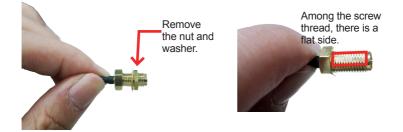

10. Pull the SMA connector through the above mentioned antenna hole. Note to meet the aforesaid flattened side with the antenna hole's flat side.

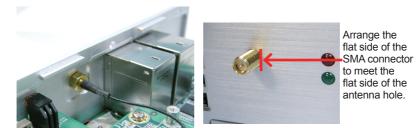

#### Appendices

11. Mount the washer first and then the nut to the SMA connector. Make sure the nut is tightened.

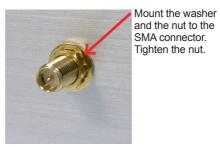

12. Restore the computer's side covers and top cover.

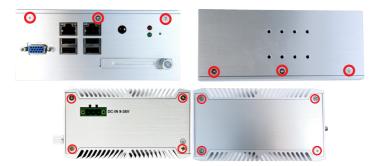

13. Have an external antenna. Screw and tightly fasten the antenna to the SMA connector.

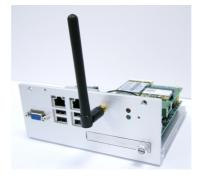

#### B.2. Install Device Driver & Application Program

As described in <u>2.3. Driver Installation Notes</u> on page <u>11</u>, after the drivers for the chipset, .NET Framwork, audio and Ethernet are installed, you can proceed to install the driver for the wireless modules such as 3G module or Wi-Fi module.

The device driver of **WIFI-IN1300** will install the application program (the utility) as well. Follow the guide below to install **WIFI-IN1300** driver (and the application program):

- 1. Request a copy of the device driver from ARBOR customer service by the contact info as described in <u>Technical Support</u> on page <u>viii</u>.
- 2. Run the executable file of the device driver, for example Advanced-N 6205 WinXP\_14.2.0.10\_x32.exe.

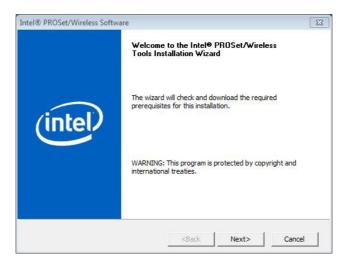

The installer then opens.

#### Appendices

3. Click the Next butoon to proceed.

The installer then starts to prepare for the setup.

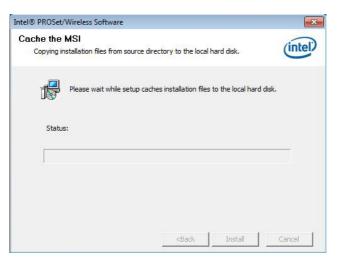

When the preparation finishes, the installer prompts to install Intel(R) **PROSet/Wireless WiFi Software** on the computer.

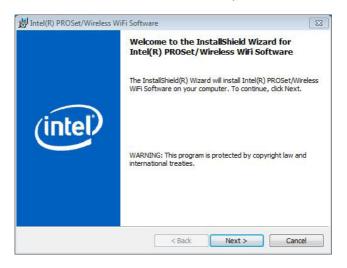

4. Click the **Next** button to proceed.

The installer then prompts the license agreement.

| B Intel(R) PROSet/Wireless WiFi Software                                                                                                    | X                                                                              |
|----------------------------------------------------------------------------------------------------|--------------------------------------------------------------------------------|
| License Agreement<br>Please read the following license agreement carefully.                                                                                                    | (intel)                                                                        |
| IMPORTANT - READ BEFORE COPYING, I<br>The terms of the License Agreement delivered<br>associated materials (collectively, the "Softwar<br>your use of the software.<br>If no License Agreement is delivered with the<br>conditions of the Intel Software License Agree<br>controls your use of the Software. | I with the software and any re") you download controls Software, the terms and |
| INTEL SOFTWARE LICENSE A                                                                                                    | GREEMENT                                                                       |
| $\textcircled{0}$ I accept the terms in the license agreement $\bigcirc$ I do not accept the terms in the license agreement                                                                                                    | Print                                                                          |
| InstallShield                                                                                                    | Next > Cancel                                                                  |

5. Select I accept the terms in the license agreement and click the Next button to proceed.

The installer then asks where to install the software.

| 討 Intel(R) F    | ROSet/Wireless WiFi Softw                                  | /are                     |                       | 8       |
|-----------------|------------------------------------------------------------|--------------------------|-----------------------|---------|
|                 | on Folder<br><pre>kt to install to this folder, or c</pre> | lick Change to install t | o a different folder. | (intel) |
|                 | Install Intel(R) PROSet/Wire<br>C:\Program Files\Intel\    | eless WiFi Software to   | :                     | Change  |
|                 |                                                            |                          |                       |         |
| InstallShield - |                                                            | < Back                   | Next >                | Cancel  |

#### Appendices

 Click the Change... button to browse for an alternate folder to install the software to, or simply click the Next button to install the software to the suggested folder.

The installer then opens a Setup Type selection.

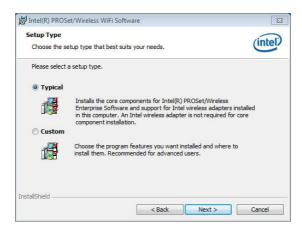

7. Select **Typical** to install both the driver and the application program (recommended) or select **Custom** to choose the features to install. Then click the **Next** button to proceed.

The software installation then starts, progresses and finishes.

|    | gram features you selected a | _ | atal/D) DD OCat Mir |       |
|----|------------------------------|---|---------------------|-------|
| 17 | WiFi Software. This may ta   |   | ntel(K) PROSEt/Wir  | eless |
|    |                              |   |                     |       |
|    |                              |   |                     |       |
|    |                              |   |                     |       |

8. Click the **Finish** button to quit the software installation.

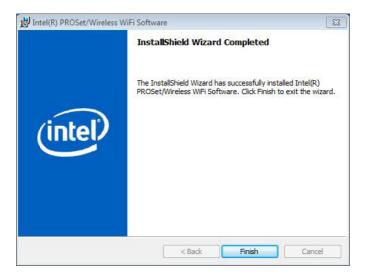

 The computer's Wi-Fi feature is ready-to-use, see the document of the application program to know how to connect the computer to a Wi-Fi hotspot.